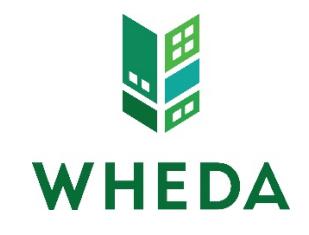

## **WHEDA-Connect Quick Reference Guide**

#### **Step #1** – **Login t[o www.wheda-connect.com](http://www.wheda-connect.com/) and create your loan.**

Make sure the correct portal mode or submission channel is selected. There are 4 loan creation options:

- 1. Fannie Mae 3.2 file
- 2. Calyx Point file
- 3. DO/DU case ID
- 4. Manual data entry (Create purchase loan or Create refinance loan)

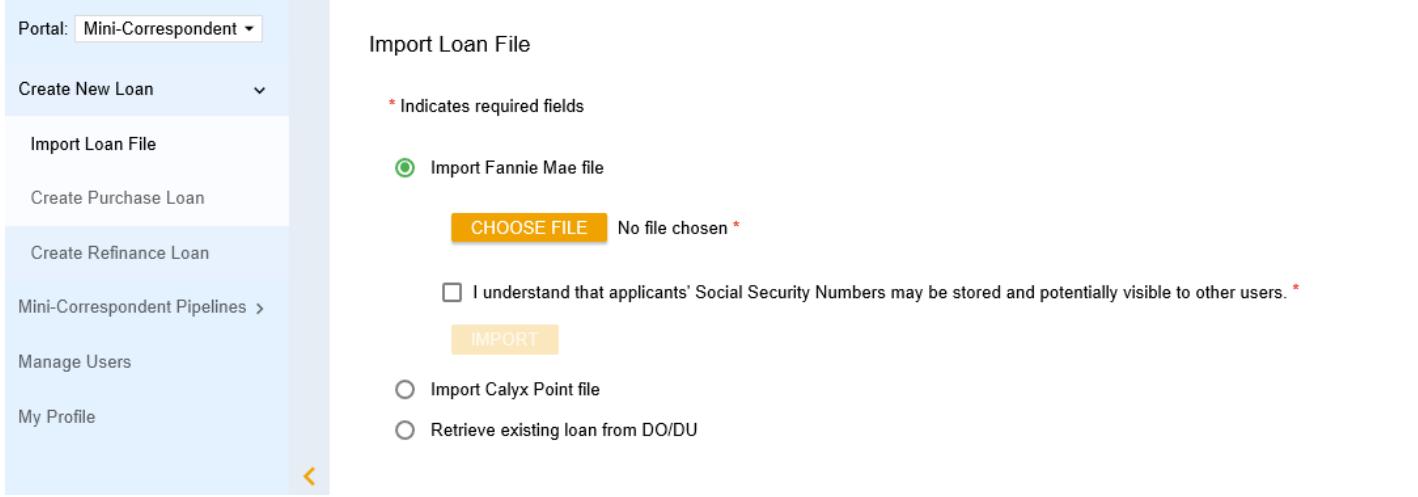

# **Step #2 – Click the "Pricing" button to run the Pricing/Eligibility Check**

Required data is identified with a red "x", but isn't necessarily all of the data needed to get the loan program you are interested in creating to show up as eligible.

If the loan program you want to create isn't listed, click the "+" symbol next to "Display Ineligible Loan Programs" for details as to why. Change the applicable data and re-run the Pricing/Eligibility Check.

| - Hide Ineligible Loan Programs                             |                                                                                                    |  |               |                           |                                  |  |                  |                                 |
|-------------------------------------------------------------|----------------------------------------------------------------------------------------------------|--|---------------|---------------------------|----------------------------------|--|------------------|---------------------------------|
|                                                             | Rates shown in red are expired.<br>* - The costs displayed are the borrower's non-financed settlement charges. |  |               |                           |                                  |  |                  |                                 |
| ** - exceeds Max DTI                                        |                                                                                                    |  |               |                           |                                  |  |                  |                                 |
|                                                             |                                                                                                    |  |               | <b>RATE PRICE PAYMENT</b> | <b>DTI</b>                       |  | <b>APR COSTS</b> | <b>RESERVE</b><br><b>MONTHS</b> |
| FTHB HFA Preferred Risk Sharing No MI Correspondent 30 year |                                                                                                    |  |               |                           |                                  |  |                  |                                 |
|                                                             | * * * BPMI NOT ALLOWED                                                                                         |  |               |                           |                                  |  |                  |                                 |
|                                                             | register request lock<br>preview                                                                               |  | 4.125 102.000 |                           | 460.42 ** 10000.000 N/A \$678.28 |  |                  | $-10.9$                         |
|                                                             | HFA Preferred Risk Sharing No MI Correspondent 30 year                                                         |  |               |                           |                                  |  |                  |                                 |
| * * * BPMI NOT ALLOWED                                      |                                                                                                    |  |               |                           |                                  |  |                  |                                 |
|                                                             | register request lock<br>View More<br>preview                                                                  |  | 4,500 101,236 |                           | 481.35 ** 10000.000 N/A \$693.13 |  |                  | $-10.4$                         |

**Step #3 – Register or Rate Lock your loan**

If you are interested in a WHEDA underwrite (pre-approval or real deal without a lock) click "register." Otherwise select "request lock." Make sure the correct Loan Program name is listed on the right. **Note:** If you have identified 2nd Financing, the system will first make you "go to 2<sup>nd</sup> lien" and identify which type of 2<sup>nd</sup> Financing you need (WHEDA Easy Close or other  $2^{nd}$  Financing program).

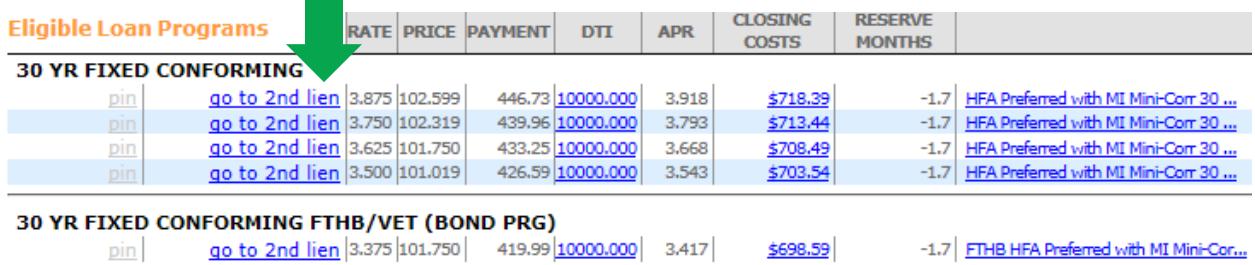

## **Step #4 – Upload Documents**

From the Pipeline Screen, click the loan number to open the left sidebar options. Then click the "E-docs" link.

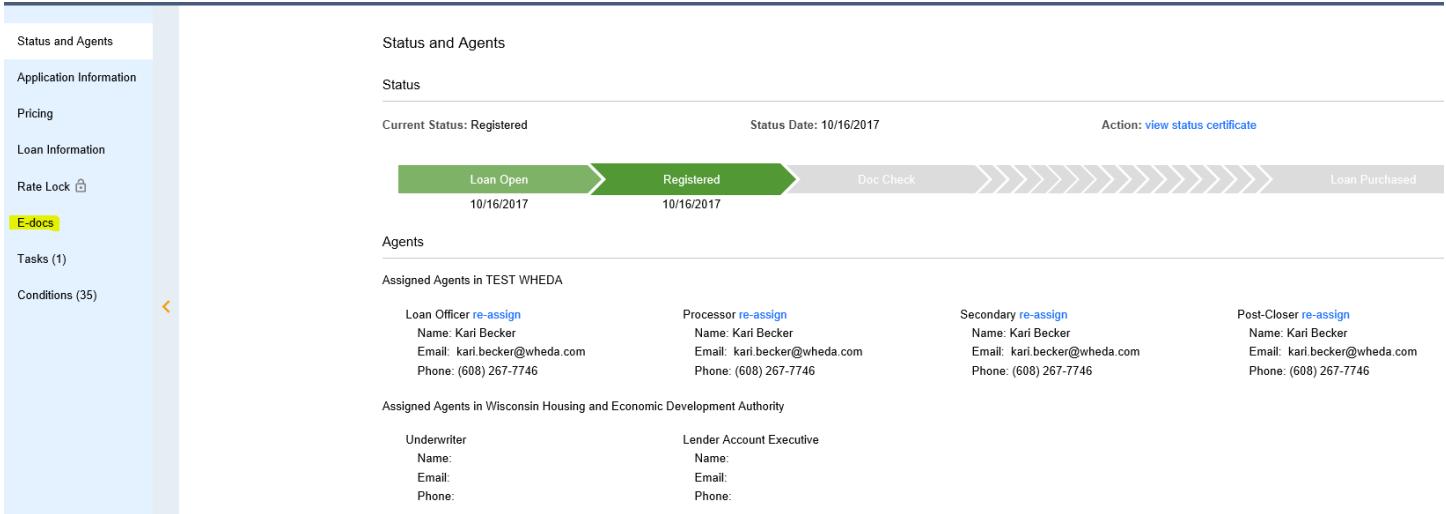

To upload docs, the following steps must be performed in order:

- 1. Click the "select Doc Type" link.
- 2. Click on the appropriate Folder and then on the appropriate Doc Type.
- 3. Click the "Choose File" button and identify where the saved PDF is located.
- 4. Click the "Upload Docs" button. You can also click the "Add Doc" button and upload a total of 6 PDFs.

#### E-docs

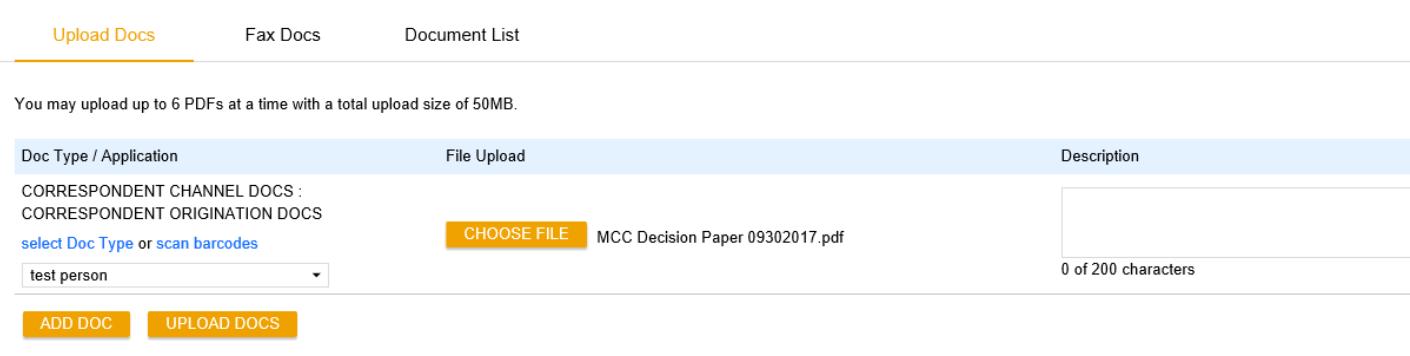

#### **Step #5 – Resolve the Task**

Upon Registration you will be assigned a number of Conditions and one Task. The Conditions line up with WHEDA's Application Package Checklist (Form 6). The Task tells you what's needed to get your newly created loan file to WHEDA's underwriters for review. Click the Task link and then click the Task number. Click "Resolve" which is located in the upper right hand corner of the Task Menu to resolve the task. **Note:** This is one of the most critical steps in the submission process. If the Task is not resolved, WHEDA will not know the file is ready for WHEDA's underwriters to review.

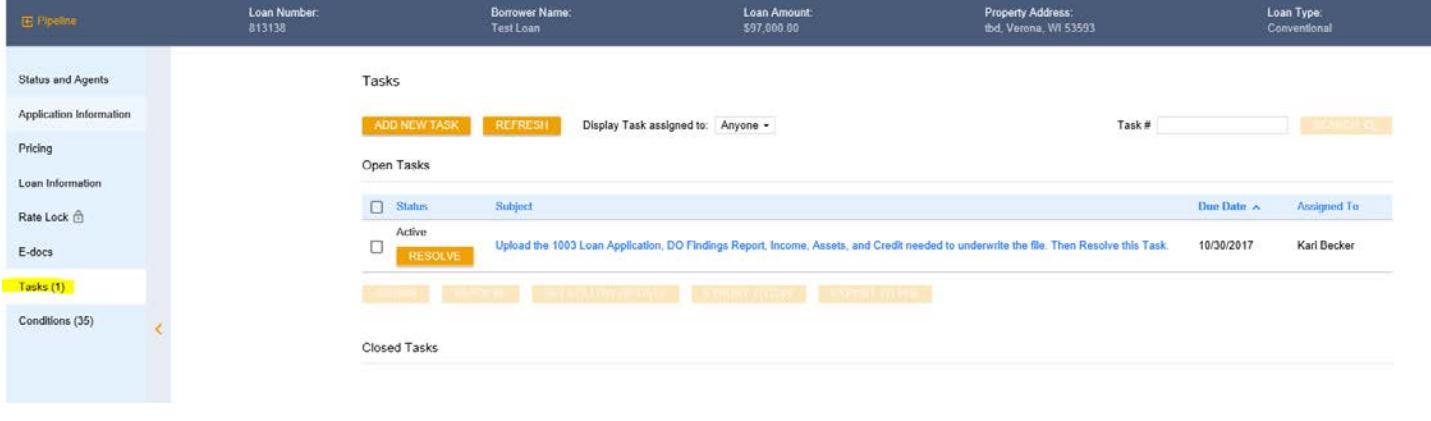

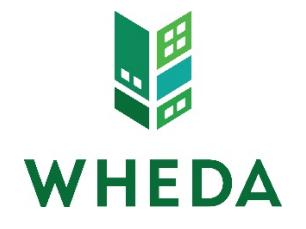